## **สาเหตุและการแก้ไข กรณีเรียกรายงานส่งราชการ แล้วพบว่ารายงานไม่แสดงที่อยู่บริษัท**

กรณีที่มีการพิมพ์รายงานเพื่อส่งราชการ เช่น ใบ ภงด.1, ใบ ภงด.1 ก. หรือ สปส.1-10 แล้วพบว่าใบปะหน้าของรายงาน ไม่แสดงที่อยู่ของบริษัทหรือแสดงที่อยู่ไม่ถูกต้อง เกิดจากสาเหตุอะไรและจะต้องแก้ไขอย่างไรบ้าง

**สาเหตุ**: เนื่องด้วยในการส่งรายงานราชการจะต้องแสดงที่อยู่ของบริษัทด้วย ซึ่ งตามปกติหากท่านมี 1 สาขา หรือ มี หลายสาขาแต่ส่งข้อมูลแบบรวมสาขา ก็จะแสดงที่อยู่ตามสำนักงานใหญ่

แต่หากกรณีมีหลายสาขาและต้องการส่งรายงานแยกตามสาขา โดยต้องการให้ที่อยู่ในรายงานแสดงแยกกันตามสาขา โปรแกรมก็จะมีให้เลือกว่าต้องการพิมพ์รายงานแสดงที่อยู่ตามสำนักงานใหญ่หรือไม่ ซึ่งท่านสามารถเลือกได้ตามต้องการ

ดังนั้น หากท่านทำการเรียกรายงาน ใบ ภงด.1, ใบ ภงด.1 ก. หรือ สปส.1-10 แล้วพบว่ารายงานไม่แสดงที่อย่ หรือ แสดง ที่อยู่ใม่ถูกต้อง แนะนำให้ทำการตรวจสอบการตั้งค่าที่อยู่ และ ตรวจสอบการตั้งค่าตอนที่เรียกรายงานเพิ่มเติมอีกครั้ง

- 1. <u>การตั้งค่าแสดงที่อยู่ของบริษัท</u> : จะมีการตั้งค่าที่อยู่ได้ 2 หน้าจอ ดังนี้
	- **1.1 หน้าจอก าหนดชื่อกิจการ** : เป็นการต้งัค่าที่อยู่หลกัของบริษทั แนะนา ให้ท่านทา การต้งัค่าโดยระบุที่อยู่ตามส านักงาน ใหญ่ก่อน มีขั้นตอน ดังนี้
		- $\blacktriangleright$  "ไปที่หน้าจอ เลือกฐานข้อมูล -> เลือก เมนูเครื่องมือ -> เลือก กำหนดชื่อกิจการ -> ทำการกำหนดที่อยู่ของ ส านักงานใหญ่ให้ถูกต้อง

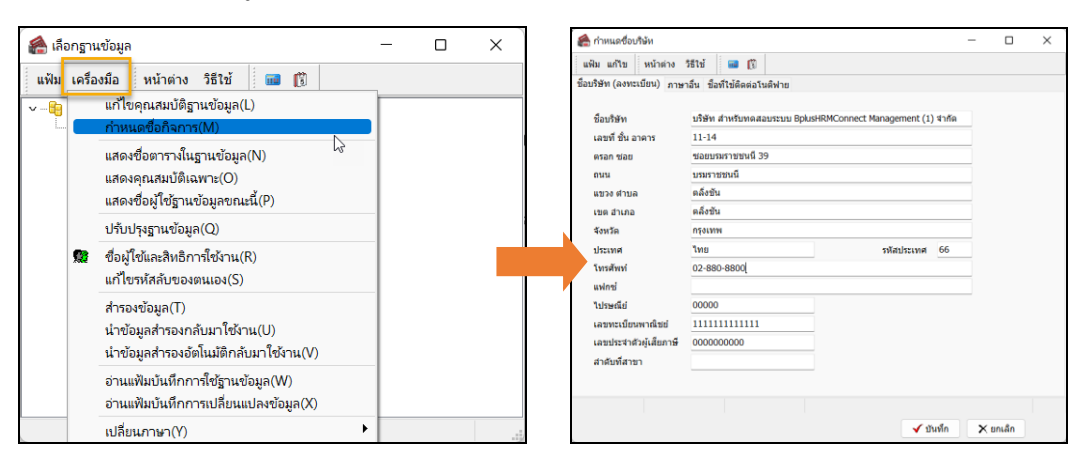

- **1.2 หน้าจอการตั้งค่าที่อยู่สาขา** : กรณีบริษทั ส่งรายงานราชการแยกตามสาขา ดงัน้ัน ที่อยใู่ นรายงานจะตอ้งแสดงแยกตาม สาขาที่ต้องการ โดยแนะนำให้ทำการระบุที่อยู่ของสาขาเพิ่ม ดังนี้
	- $\triangleright$  ไปที่หน้าจอ การตั้งค่า -> เลือก ระบบเงินเดือน -> เลือก สาขา -> เลือก ชื่อสาขาที่ต้องการ (หรือดับเบิ้ลคลิก)

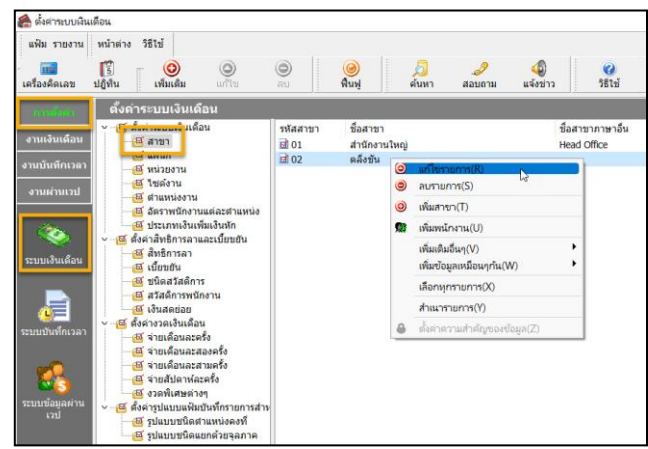

 $\blacktriangleright$  จะแสดงหน้าจอการตั้งค่าสาขา -> ทำการ ระบุที่อยู่ของสาขาได้

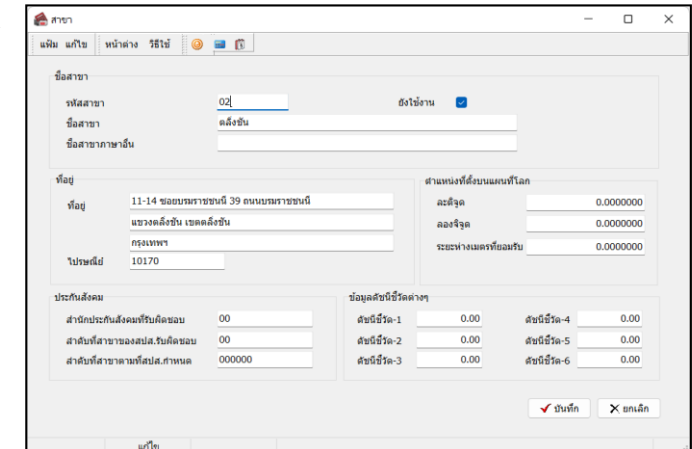

## **2. การเรียกรายงาน**

- **2.1 กรณีเรียกรายงานเพื่อส่งข้อมูลรวมสาขา** : ในการเรียกรายงาน โปรแกรมจะมีให้เลือกว่าต้องการให้แสดงที่อยู่ตาม ส านักงานใหญ่ หรือไม่ หากท่านต้องการจะให้แสดงที่อยู่ตามส านักงานใหญ่ จะต้องเลือกดงัน้ี
	- เลือกหน้าจอ **งานเงินเดือน** -> เลือกเมนูย่อย **เงินได้เงินหัก** -> คลิก **รายงาน**-> คลิก **รายงานส่งสรรพกร(ฉบับที่ 3 ลว. 11/1/2555)** -> เลือก **ใบ ภงด 1** หรือ **ใบ ภงด 1 ก** -> **ก าหนดช่วงวันที่** ->คลิก **เริ่มพิมพ์**

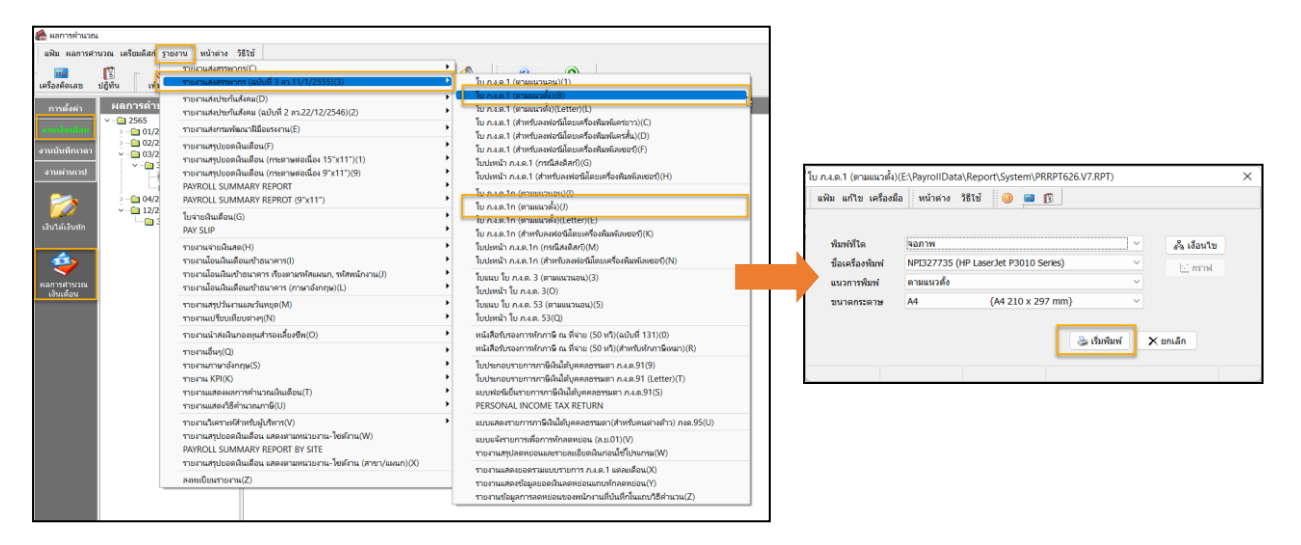

- เมื่อเรียกรายงานแล้ว หลังจากใส่วันที่จ่าย โปรแกรมจะแสดงหน้าจอ **ปรับเปลี่ยนข้อความในรายงาน** -> ให้ ตรวจสอบในหัวข้อ **ต้องการแสดงที่อยู่ตามส านักงานใหญ่** โปรแกรมจะมีให้เลือก ดงัน้ี
	- **พิมพ์** หมายถึง ต้องการให้รายงานแสดงที่อยู่ตามส านักงานใหญ่ โดยน าข้อมูลมาจาก หน้าจอก าหนด ู้ชื่อกิจการ ตามที่แนะนำข้อที่ 1.1
	- **ไม่พิมพ์** หมายถึง ต้องการพิมพ์ที่อยู่ตามสาขา โดยจะอา้งอิงที่อยจู่ ากการต้งัค่าสาขา

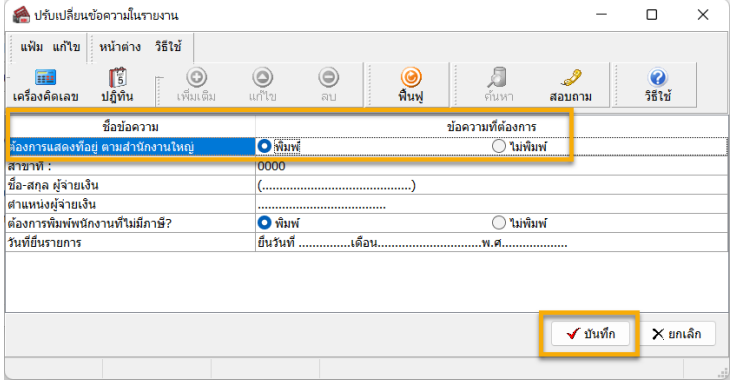

\*\*หากท่านมี 1 สาขา หรือ มีหลานสาขา แต่ต้องการ ส่งข้อมูลรวมทุกสาขา แนะน าให้เลือกเป็ น **"พิมพ์"** เพื่อให้รายงานแสดงที่อยู่ตามส านักงานใหญ่ (ตามที่ กำหนดในหน้าจอกำหนดชื่อกิจการ)\*\*

- **2.2 กรณีเรียกรายงานเพื่อส่งข้อมูลแบบแยกสาขา** : หากบริษัทท่านมีมากกว่า 1 สาขา และ ต้องการส่งข้อมูลแบบแยกสาขา แนะนำให้ทำการเรียกรายงาน ตามขั้นตอนดังนี้
	- เลือกหน้าจอ **งานเงินเดือน** -> เลือกเมนูย่อย **เงินได้เงินหัก** -> คลิก **รายงาน**-> คลิก **รายงานส่งสรรพกร (ฉบับที่ 3 ลว. 11/1/2555)** -> เลือก **ใบ ภงด 1** หรือ **ใบ ภงด 1 ก** -> **ก าหนดช่วงวันที่** ->คลิก เงื่อนไข เพื่อเลือกเฉพาะสาขาที่ ต้องการก่อน

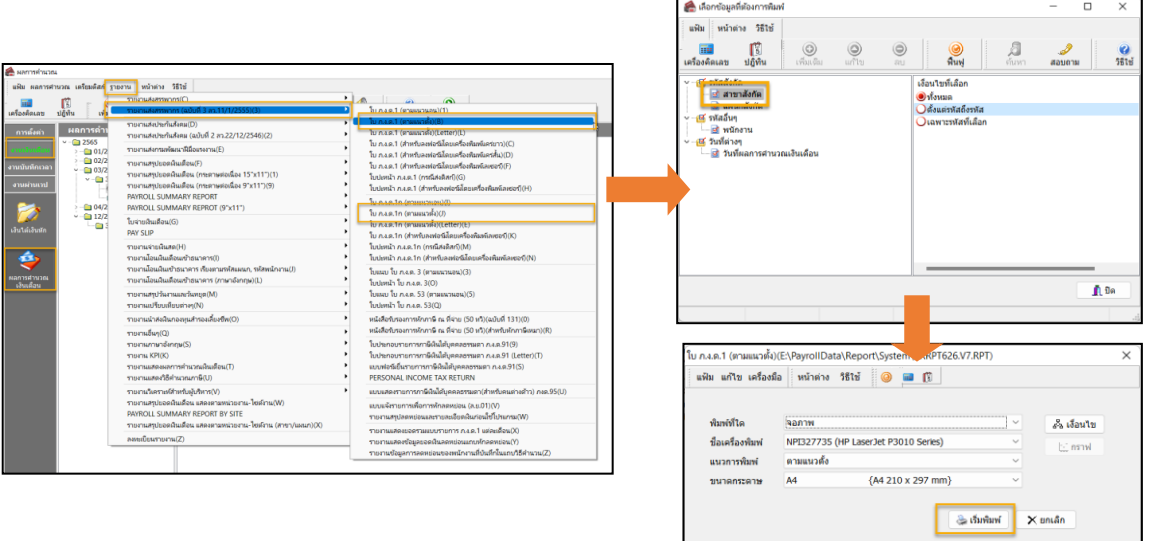

 $\blacktriangleright$  เมื่อเรียกรายงานแล้ว แนะนำให้เลือกเป็น **"ไม่พิมพ์"** เพื่อให้รายงานแสดงที่อยู่ตามสาขาที่เลือก

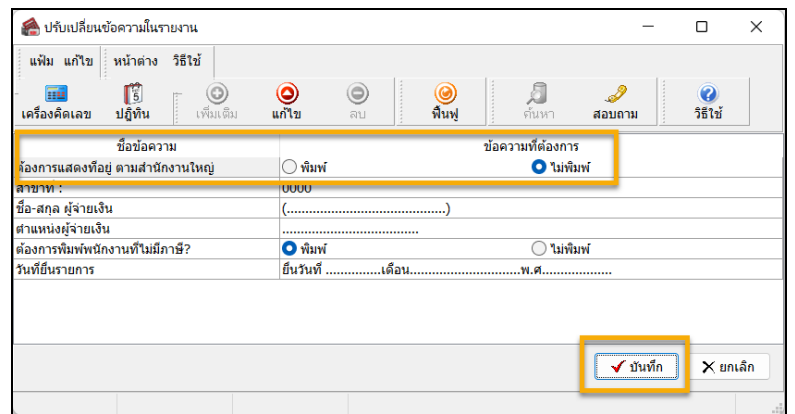

## **หมายเหตุ:**

1. แนะนา ว่าทุกคร้ังที่มีการเรียกรายงานส่งราชการให้ท าการตรวจสอบหน้าจอ ปรับเปลี่ยนขอ้ความในรายงานทุกคร้ัง เพื่อ ความถูกต้องของการแสดงข้อมูล